# CUCM-automatische Konfiguration für SCCP-**Gateways**

## Inhalt

**Einführung Voraussetzungen** Anforderungen Verwendete Komponenten Kompatibilität **Konfigurieren** Zusammenfassende Schritte Detaillierte Schritte **Beispiel** Relevante Abschnitte der XML-Konfigurationsdatei **Fehlerbehebung** 

# Einführung

In diesem Dokument wird beschrieben, wie die automatische SCCP-Konfiguration (Skinny Client Control Protocol) auf Cisco IOS-Gateways mit Cisco Unified Communications Manager (CUCM) verwendet wird.

Unterstützt von Luis Ramirez, Cisco TAC Engineer.

# Voraussetzungen

### Anforderungen

Stellen Sie sicher, dass diese Anforderungen erfüllt sind, bevor Sie diese Konfiguration versuchen:

- Vollständige Verbindung zwischen Gateway und CUCM-Server
- IOS-Version kompatibel mit CUCM-Serverversion
- Hinzufügen des SCCP-Gateways und der Endpunkte des CUCM-Servers

### Verwendete Komponenten

Die Informationen in diesem Dokument basieren auf bestimmten Software- und Hardwareversionen. Weitere Informationen finden Sie in der Kompatibilitätsmatrix.

Vorsicht: Die Informationen in diesem Dokument wurden von den Geräten in einer bestimmten Laborumgebung erstellt. Alle in diesem Dokument verwendeten Geräte haben mit einer leeren (Standard-)Konfiguration begonnen. Wenn Ihr Netzwerk in Betrieb ist, stellen Sie sicher, dass Sie die potenziellen Auswirkungen eines Befehls verstehen.

# Kompatibilität

Informationen zur Ermittlung der Kompatibilität zwischen CUCM und IOS finden Sie unter [Zusammenfassung der Cisco Collaboration Systems-](/content/en/us/td/docs/voice_ip_comm/uc_system/unified/communications/system/versions/IPTMtrix.html#wp1016708)[Produktversionsmatrix für IP-Telefonie](/content/en/us/td/docs/voice_ip_comm/uc_system/unified/communications/system/versions/IPTMtrix.html#wp1016708).

# Konfigurieren

## Zusammenfassende Schritte

- Schritt 1: aktivieren
- Schritt 2: Terminal konfigurieren
- Schritt 3: ccm-manager config server [CUCM IP address]
- Schritt 4: ccm-manager sccp local [Schnittstelle]
- Schritt 5: sccp local [Schnittstelle]
- Schritt 6: ccm-manager sccp

## Detaillierte Schritte

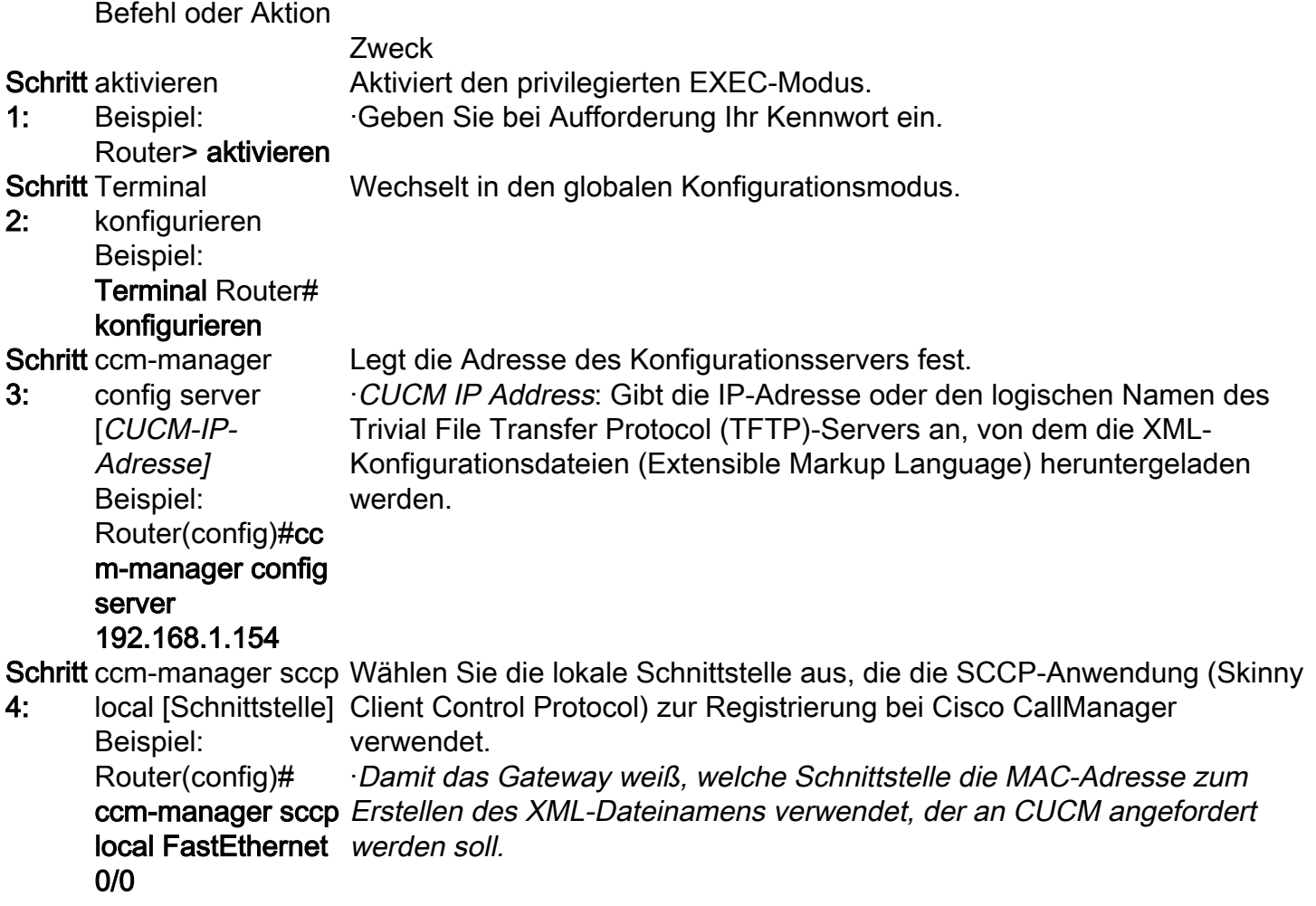

**Schritt** sccp local 5: [Schnittstelle] Beispiel: Router(config)# SCCP Local FastEthernet 0/0 Wählen Sie die lokale Schnittstelle aus, die die SCCP-Anwendung (Skinny Client Control Protocol) zur Registrierung bei Cisco CallManager verwendet. ·Die Schnittstelle, die verwendet wird, um CUCM zur Registrierung zu erreichen. **Schritt** ccm-manager sccp So aktivieren Sie die automatische Cisco CallManager-Konfiguration des 6: Beispiel: Router(config)# ccm-manager sccp Konfigurationsdatei (eXtensible Markup Language) auszulösen. Durch die Cisco IOS-Gateways. ·Verwenden Sie diesen Befehl, um den TFTP-Download der XML-

Ausführung dieses Befehls wird der Download sofort ausgelöst und es werden auch das Skinny Client Control Protocol (SCCP) und die SCCP Telefony Control Application (STCAPP) aktiviert, Anwendungen, die die Cisco CallManager-Steuerung von mit dem Gateway verbundenen Telefonie-Endpunkten ermöglichen.

## Beispiel

CUCM fügt dem Voice Gateway die auf dem CUCM konfigurierten DNS-Server (Domain Name System) hinzu.

```
ip name-server 192.168.1.156
ip name-server 192.168.1.1
CUCM fügt die aktiven Call Manager-Server mit der gleichen Priorität hinzu, die unter Cisco Unified Communications Manager Group konfiguriert wurde, der
SCCP CCM-Gruppe, und aktiviert SCCP.
sccp ccm 192.168.1.154 identifier 2 version 4.1
sccp ccm 192.168.1.167 identifier 1 version 4.1
sccp
sccp ccm group 1
 associate ccm 1 priority 1
 associate ccm 2 priority 2
Der CUCM erstellt die Dial-Peers für die konfigurierten Ports.
dial-peer voice 999000 pots
  service stcapp
  port 0/0
dial-peer voice 999001 pots
  service stcapp
  port 0/1
CUCM fügt diese Konfiguration den vorhandenen Sprach-Ports hinzu.
voice-port 0/0
  timeouts initial 60
  timeouts interdigit 60
  timeouts ringing infinity
voice-port 0/1
  timeouts initial 60
  timeouts interdigit 60
  timeouts ringing infinity
CUCM konfiguriert die STCAP-CCM-Gruppe, aktiviert STCAP, konfiguriert Zugriffscode und stcapp-Kurzwahlen für STCAP-Funktionen.
```
stcapp ccm-group 1 stcapp stcapp feature access-code stcapp feature speed-dial

> Hinweis: Stellen Sie sicher, dass keine SCCP-CCM-Gruppe mit Tag 1 oder stcapp ccmgroup mit Tag-Nummer 1 vorhanden ist, die zuvor auf dem Router konfiguriert wurde.

## Relevante Abschnitte der XML-Konfigurationsdatei

```
<product>VG204</product> <- Device Type
<callManagerGroup>
<name>Luis-SUB-PUB-DP</name> <- Call Manager Group Configured on CUCM
<members>
<member priority="0"> <- First Priority Device
<callManager>
<name>CUCM9-1SUB</name> <- CUCM Server with First Priority
<ports>
<ethernetPhonePort>2000</ethernetPhonePort> <- SCCP Port
</ports>
</member>
<member priority="1"> <- Second Priority Device
<callManager>
<name>CUCM9-1</name>
<description>CUCM9-1</description> <- CUCM Server with Second Priority
<ports>
<ethernetPhonePort>2000</ethernetPhonePort> <- SCCP Port
<product>ANALOG</product> <- Product Type Analog
<product>4FXS-SCCP</product> <- 4 FXS with SCCP
<deviceProtocol>SCCP</deviceProtocol> <- Device Will Run SCCP
```
## Fehlerbehebung

Dieser Abschnitt enthält Schritte zur Behebung von Problemen mit der automatischen SCCP-Registrierung.

Schritt 1: Der Befehl show ccm-manager config-download zeigt den Download-Status der automatischen Konfiguration an.

Überprüfen Sie die verwendete MAC-Adresse, die verwendete Schnittstelle, die TFTP-Konfigurationsversuche (fehlgeschlagen und erfolgreich), den Konfigurationsfehlerverlauf usw.

Router#**show ccm-manager confing-download**

SCCP auto-configuration status =============================================================== **Registered with Call Manager: Yes Local interface: FastEthernet0/0 (001f.cac3.de10)** Current version-id: 1397830563-94fb712b-0c8f-48fa-ac91-a5edfcc9611b Current config applied at: 04:16:01 UTC Jun 29 2002

**Gateway downloads succeeded: 2 Gateway download attempts: 2** Last gateway download attempt: 04:20:43 UTC Jun 29 2002 Last successful gateway download: 04:20:43 UTC Jun 29 2002 **Current TFTP server: 192.168.1.154** Gateway resets: 0 Gateway restarts: 0 Managed endpoints: 2 **Endpoint downloads succeeded: 2 Endpoint download attempts: 2** Last endpoint download attempt: 04:16:01 UTC Jun 29 2002 Last successful endpoint download: 04:16:01 UTC Jun 29 2002 Endpoint resets: 0 Endpoint restarts: 0

#### **Configuration Error History:**

Schritt 2: Aktivieren Sie debug ccm-manager config-download all, um den Konfigurations- und Download-Prozess auf dem Voice Gateway anzuzeigen.

TFTP-Adresse, an die der GW die Konfigurationsanforderung sendet.

040908: \*Jun 22 05:31:19.909: cmapp\_sccp\_chk\_cfg\_tftp\_server: TFTP server 192.168.1.154 has been configured

Vom CUCM konfigurierte DNS-Server.

040909: \*Jun 22 05:31:19.909: cmapp\_sccp\_cfg\_optional\_dns\_server: get prim name server addr 192.168.1.156 040911: \*Jun 22 05:31:19.913: cmapp\_sccp\_cfg\_optional\_dns\_server: added ip name-server 192.168.1.156 040912: \*Jun 22 05:31:19.913: cmapp\_sccp\_cfg\_optional\_dns\_server: get sec name server addr 192.168.1.1 040914: \*Jun 22 05:31:19.913: cmapp\_sccp\_cfg\_optional\_dns\_server: added ip name-server 192.168.1.1

### XML-Dateianforderung.

040920: \*Jun 22 05:31:19.913: cmapp\_sccp\_get\_gw\_name: XML file name generated- >SKIGW1FCAC3DE10.cnf.xml

#### XML-Downloadversuch.

040925: \*Jun 22 05:31:19.985: cmapp\_sccp\_tftp\_download\_file: File (tftp://192.168.105.154/SKIGW1FCAC3DE10.cnf.xml) read 5261 bytes 040926: \*Jun 22 05:31:19.985: cmapp\_sccp\_get\_xml\_file\_via\_tftp: Read file tftp://192.168.105.154/SKIGW1FCAC3DE10.cnf.xml, len = 5261

### Konfiguration der DFÜ-Peers.

040944: \*Jun 22 05:31:19.993: cmapp\_sccp\_build\_cli: build new dial-peers 040945: \*Jun 22 05:31:19.993: cmapp\_sccp\_add\_new\_dialpeers: 040946: \*Jun 22 05:31:19.993: cmapp\_sccp\_get\_intf\_type: Searching for vdb for [0/-1/0] 040950: \*Jun 22 05:31:20.005: cmapp\_sccp\_create\_dialpeer: added dial-peer 999000 CUCM-Server hinzugefügt, Priorität konfiguriert und SCCP aktiviert.

040964: \*Jun 22 05:31:20.013: cmapp\_sccp\_cfg\_global\_parms: SCCP not enabled. Configure sccp 040966: \*Jun 22 05:31:23.025: cmapp\_sccp\_cfg\_global\_parms: added sccp ccm CUCM9-1SUB identifer 1 040968: \*Jun 22 05:31:23.029: cmapp\_sccp\_cfg\_global\_parms: added sccp ccm CUCM9-1 identifer 2 040970: \*Jun 22 05:31:23.037: cmapp\_sccp\_cfg\_global\_parms: added associate ccm 1 priority 1 040972: \*Jun 22 05:31:23.037: cmapp\_sccp\_cfg\_global\_parms: added associate ccm 2 priority 2 040974: \*Jun 22 05:31:23.045: cmapp\_sccp\_cfg\_global\_parms: SCCP has been enabled

### CUCM aktiviert stcapp.

Jun 22 05:31:23.061: cmapp\_sccp\_cfg\_global\_parms: stcapp has been enabled 040978: \*Jun 22 05:31:23.069: cmapp\_sccp\_cfg\_global\_parms: add CLI stcapp feature speed-dial 040979: \*Jun 22 05:31:23.069: cmapp\_sccp\_cfg\_global\_parms: add CLI stcapp feature access-code